#### ІНЖЕНЕРНО-ПЕДАГОГІЧНИЙ ФАКУЛЬТЕТ

Дидактичні можливості електронних освітніх ресурсів дуже великі. Сьогодні вони стають засобом досягнення освітніх цілей як для студентів, так і для викладачів, при цьому не замінюють викладача, а стають одним з найбільш важливих засобів навчання. Тому, на сьогодні є актуальним питання створення електронних освітніх ресурсів як для окремих навчальних дисциплін, так і для забезпечення освітніх цілей вцілому.

#### **ЛІТЕРАТУРА:**

- 1. Беспалов П. В. Компьютерная компетентность в контексте личностно-ориентированного обучения / П. В. Беспалов // Педагогика. – 2003. – № 4.– С. 45-50.
- 2. Вдовиченко Р. П. Між професійною підготовкою та компетентністю / Р. П. Вдовиченко // Управління освітою (Шкільний світ). – 2003. – № 15-16. – С. 2-3.
- 3. Гуревич Р. С. Формування інформаційної компетентності майбутніх вчителів засобами мультимедіатехнологій / Р. С. Гуревич // Наукові записки. Серія: Педагогіка. – 2007. – С. 38-41.
- 4. Кузьминов Я. И. Профессиональный стандарт педагогической деятельности (проект) / Я. И. Кузьминов // Вестник образования. – 2007. – № 7.- С. 17-24.

*Віннічук Петро Науковий керівник – доц. Потапчук О.* 

## **МЕТОДИКИ ПРОЕКТУВАННЯ АРХІТЕКТУРНИХ ОБ'ЄКТІВ В СЕРЕДОВИЩІ AUTOCAD ARCHITECTURE**

Входження системи вищої освіти України у Європейський освітній простір передбачає відповідні зміни у професійній підготовці фахівців, зокрема інженерно-педагогічних, а ринкові аспекти змінюють умови проектування і вимагають нового підходу до використання систем автоматизованого проектування (САПР).

Використання САПР універсального призначення в архітектурних проектах не дозволяло враховувати багаторівневу структуру будівлі, генерувати спеціальні типи розрізів/фасадів (внутрішні і зовнішні), використовувати інструменти моделювання основних конструкційних елементів (стін, вікон і дверей, дахів, сходів) тощо [1].Каталоги компаній, які займаються поширенням програм для будівельного проектування, налічують сотні найменувань програм вітчизняних та зарубіжних виробників, тому при виборі програмного забезпечення потрібно детально проаналізувати їх.

В зв'язку зі вказаною проблематикою *мета статті* полягає у обґрунтуванні особливостей середовища AutoCAD Architecture та методики проектування архітектурних об'єктів в ньому.

AutoCAD компанії Autodesk – універсальна базова програма, яка є однією із найбільш популярних інструментів для випуску проектної документації. Добре продуманий графічний діалог із багаточисельними функціями, безперервний розвиток та підтримка докорінно змістило акценти САПР у бік автоматизації чисто графічних робіт, тим більше, що випуск проектної документації на комп'ютерах став традиційним для більшості проектних організацій [4].

AutoCAD Architecture – це модуль AutoCAD, призначений для архітектурного проектування. AutoCAD Architecture є об'єктно-орієнтованою програмою, в якій здійснюється параметричне управління архітектурними об'єктами (стіни, вікна, двері, дахи) при створенні креслень, специфікацій і 3D-моделей, необхідних для проекту будівлі [2].

Проте відмінністю AutoCAD Architecture від інших програмних продуктів є те, що з одним кресленням одночасно можуть працювати більшість суміжників, при цьому не відбувається втрата даних у файлі у архітектурних об'єктів, як при експорті в DWG у аналогічних об'єктів програм Arhicad, Allplan та ін. За допомогою вбудованих засобів візуалізації є можливість підготувати презентацію проекту на будь-якій стадії його розробки, навіть коли проект ще не завершений. Можливості візуалізації повністю інтегровані в середовище AutoCAD Architecture [3].

Вибравши план будинку та підібравши відповідний масштаб для побудови проекту можна розпочати його моделювання. Запускаємо програму AutoCAD Architecture та створюємо новий проект вказавши номер проекту, назву та короткий опис проекту. Перед початком

### ІНЖЕНЕРНО-ПЕДАГОГІЧНИЙ ФАКУЛЬТЕТ

проектування безпосередньо конструкцій та елементів проекту, перевіряємо налаштування основних режимів креслення:

Звичайне і полярне відстеження – 45 градусів;

Прив'язки – конточка, середина, центр, квадрант, перетин. Динамічний ввід – введення координат «відносні».

В рядку стану креслення для елементів оформлення встановлюємо поточний масштаб

 $1:100$   $\left[\frac{1}{2}$ 1:100  $\left[\frac{1}{2}\right]$   $\frac{1}{2}$   $\left[\frac{1}{2}\right]$  Наступним кроком є створення і промарковування сітки осей. За допомогою команди «Розширена сітка колон» вибираємо тип сітки та задаємо необхідні відстані між осями, напрямок та маркування. В диспетчері структури проекту створюємо новий елемент – фундамент (рис. 1).

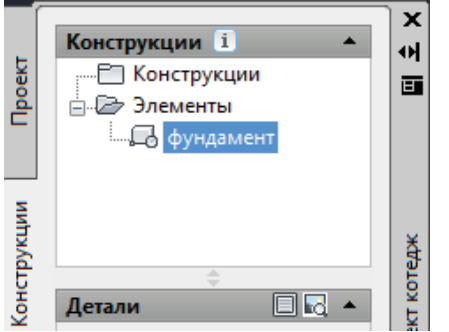

*Рис. 1. Вікно диспетчера структури проекту*

Підлоги, підвісні стелі, окремі майданчики і навіси для 3D-моделі, а також для інтер'єрів можна отримувати за допомогою архітектурного об'єкта «перекриття». Скористаємось цією командою для побудови фундаменту задавши товщину 300 мм та звис 500 мм [2].

Наступним кроком є створення конструкцій проекту, тобто стін. Для цього в диспетчері структури проекту на папці конструкції ПКМ обраємо нову конструкцію. У вікні, що відкрилося задаємо назву конструкції та ставимо позначку автоматично відкрити в графічному редакторі. Після цього відкривається нове креслення де можна починати проектувати стіни цокольного поверху. Для цього у вкладці «сервіс» вибираємо інструменти проектування. Обравши тип стіни, по периметру сітки осей будуємо стіни. Після чого, редагуємо стиль задавши товщину та тип стіни. Також здійснюємо налаштування штриховки зовнішніх стін (рис. 2).

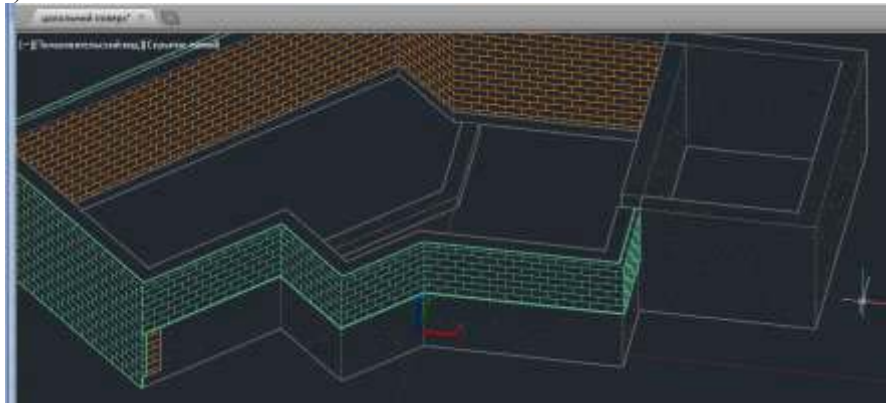

*Рис. 2. Відображення штриховки в 3-D вигляді*

Будуємо перестінки на плані за допомогою гіпсокартонної стіни. Встановлюємо двері та вікна за допомогою інструментів «двері», «вікно», які розташовані в інструментальній палітрі. Встановивши архітектурні об'єкти у план, змінюємо їхні розміри за допомогою редагування стилю (рис. 3).

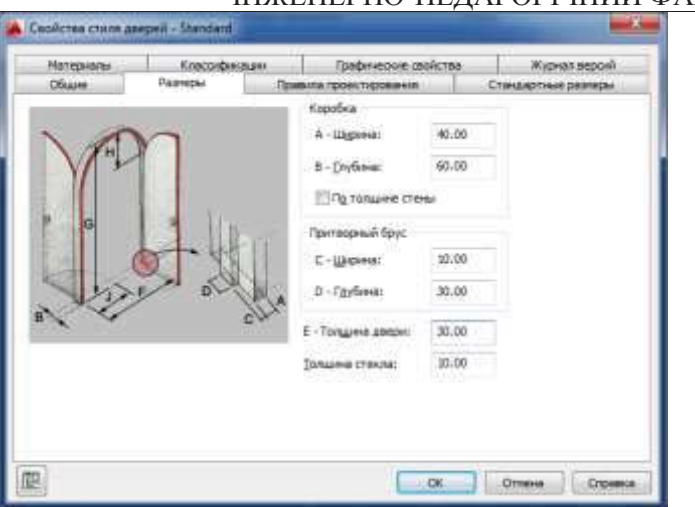

# ІНЖЕНЕРНО-ПЕДАГОГІЧНИЙ ФАКУЛЬТЕТ

*Рис. 3. Відображення властивостей стилю дверей*

Тепер створимо плиту перекриття будівлі. Плити перекриття можна створити вручну, вказуючи на плані кути замкнутого контуру. Так само можна використовувати заздалегідь створений замкнутий контур полі-лінії. Для цього скористаємось інструментальною палітрою, зокрема інструментом «перекриття» (рис. 4). При побудові плити перекриття необхідно контролювати рівень прив'язки.

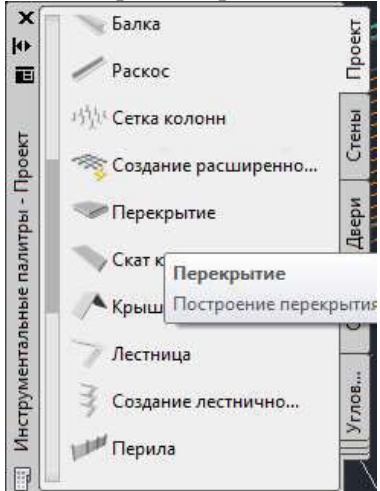

*Рис. 4. Вікно інструментальної палітри*

Налаштування матеріалів для «реалістичного» відображення можна здійснити двома способами:

1. Завантажити матеріал AutoCAD (вкладка «Візуалізація» «Оглядач матеріалів»).

2. У стилях об'єктів, на вкладці «Матеріали», створюється новий «архітектурний матеріал» і викликається його редактор. У «графічних властивостях» вибирається екранне уявлення, в якому матеріал повинен відображатися. На вкладці «Інші» вибирається «матеріал (AutoCAD) для візуалізації ». Таким чином, після виконання ряду операцій мо отримаємо проект будинку створеного в середовищі AutoCAD Architecture (рис.5).

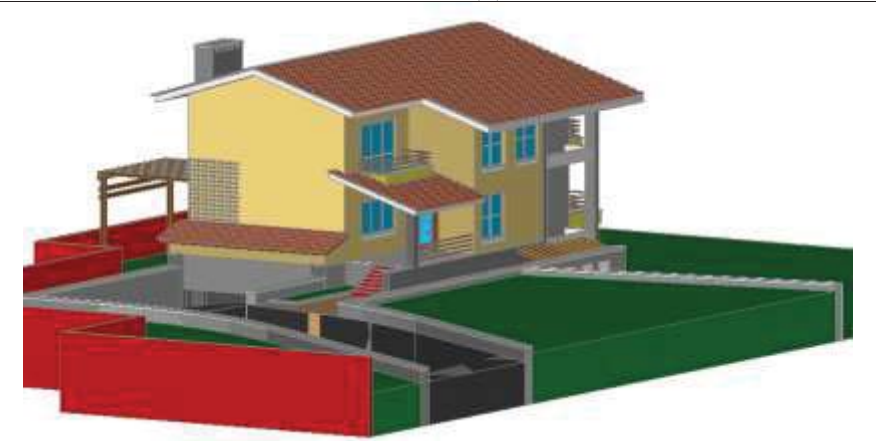

*Рис. 5. Проект будинку в середовищі AutoCAD Architectur*

Призначена для користувача, перспективна точка зору може бути встановлена командою «Орбіта», проте краще використовувати команду «Камера» (вкладка «Візуалізація»). На плані вказується точка камери, задається «Ім'я». Після попередньої установки викликати команду «Коригування» виду (розгорнути панель «Камера»), де в діалоговому вікні кнопками підганяється положення камери, фокусна відстані, зміщення.

Проектування архітектурних об'єктів в середовищі AutoCAD Architecture дає широкі можливості завдяки функціональним можливостям, бібліотеці та зручності роботи в ньому. Тому перспективами подальших досліджень є розробка методичних матеріалів для впровадження в навчальний процес студентів спеціальності Професійна освіта (Комп'ютерні технології).

#### **ЛІТЕРАТУРА:**

- 1. Качуровская Н. М. Формирование профессиональной культуры будущих специалистовархитекторов в образовательном процессе вуза : дис. ... канд. пед. наук : 13.00.08 / Качуровская Наталья Михайловна. – Курск, 2005. – 183 с.
- 2. САПР для інженера [Електронний ресурс]. Режим доступу : http://mikhailov-andreys.blogspot.com/2012/06/autocad-2013-11-autodesk-360.html.
- 3. Системи автоматизованого проектування електронних пристроїв і систем (E-CAD / EDA системи): навчальний посібник / За ред. Ю.В. Петрова; Балт. держ. техн. ун-т. - СПб, 2015. - 120 с.
- 4. Погорєлов В. AutoCAD 2009. 3D-моделювання / Віктор Погорєлов. М .: БХВ-Петербург, 2009. 400 c.

*Маслянов Олексій Науковий керівник – проф. Гевко Ігор*

## **ОСОБЛИВОСТІ ВИКОРИСТАННЯ FUSION 360 У ПРОЦЕСІ ПРОФЕСІЙНОЇ ПІДГОТОВКИ МАЙБУТНІХ УЧИТЕЛІВ ІНФОРМАТИКИ**

Розвиток комп'ютерних технологій вплинув на усі сфери діяльності людини. Інформаційні технології невпинно розвиваються і дають нові продукти своєї діяльності. Великий вклад вони зробили у підготовці майбутніх спеціалістів різних сфер. На сьогоднішній день в різних галузях людської діяльності широко використовується тривимірна графіка. З її допомогою можна спроектувати все що нас оточує. З допомогою тривимірної графіки ми можемо відвідати відомі музеї, перебуваючи біля екрана свого ПК, переглянути як буде виглядати наш майбутній дім. Комп'ютерні технології дозволяють розробити свій власний виріб, починаючи від власної ідеї закінчуючи готовим виробом. Вони дозволяють уникнути помилок, економлять наш час та кошти.

Тому зараз володіння графічними програмними продуктами з проектування тривимірної графіки є обов'язковою вимогою для більшості кваліфікованих робітників не лише ІТ-галузі, ай інших напрямків. Розвиток, розповсюдження та впровадження систем тривимірного комп'ютерного проектування у виробничі та невиробничі процеси викликає попит на